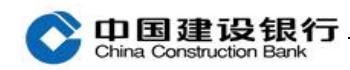

### Edge、360 等浏览器设置指引

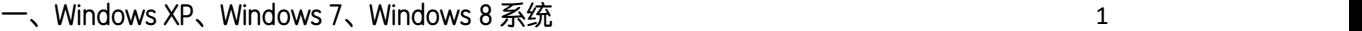

[二、Windows](#page-3-0) 10 系统 4

[三、Windows](#page-7-0) 11 系统 8 and 8 and 8 and 8 and 8 and 8 and 8 and 8 and 8 and 8 and 8 and 8 and 8 and 8 and 8 and 8 and 8 and 8 and 8 and 8 and 8 and 8 and 8 and 8 and 8 and 8 and 8 and 8 and 8 and 8 and 8 and 8 and 8 and 8 and

您已安装企业 E 路护航网银安全组件,但在使用企业网银操作校验网 银盾功能时出现如下提示: "由于您尚未安装我行企业 E 路护航网银 安全组件, 无法办理该类交易。请您点击"下载"按键链接到我行 www.ccb.com 首页的下载中心下载。"请您按以下指引设置。

#### <span id="page-0-0"></span>一、Windows XP、Windows 7、Windows 8 系统

#### (一)IE 浏览器设置

1、请使用管理员权限运行 E 路护航, 打开 E 路护航进行"一键修复" 操作,此时您的电脑将达到使用我行企业网银的最优环境设置。 2、使用 IF 浏览器打开企业网银页面进行交易。若仍然报错,请进行 第 3、4、5 操作。

3、请将网址"https://b2b.ccb.com"加入可信站点,点击"设置-Internet 选项-安全-受信任的站点-站点",输入"https://b2b.ccb.com"网址, 点击"添加"按钮即可。

4、请将 IE 浏览器的安全级别和可信站点级别设置为默认级别。在"安 全"选项卡选择"受信任的站点",点击"将所有区域重置为默认级 别"按钮。

1

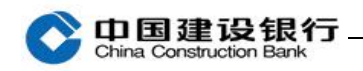

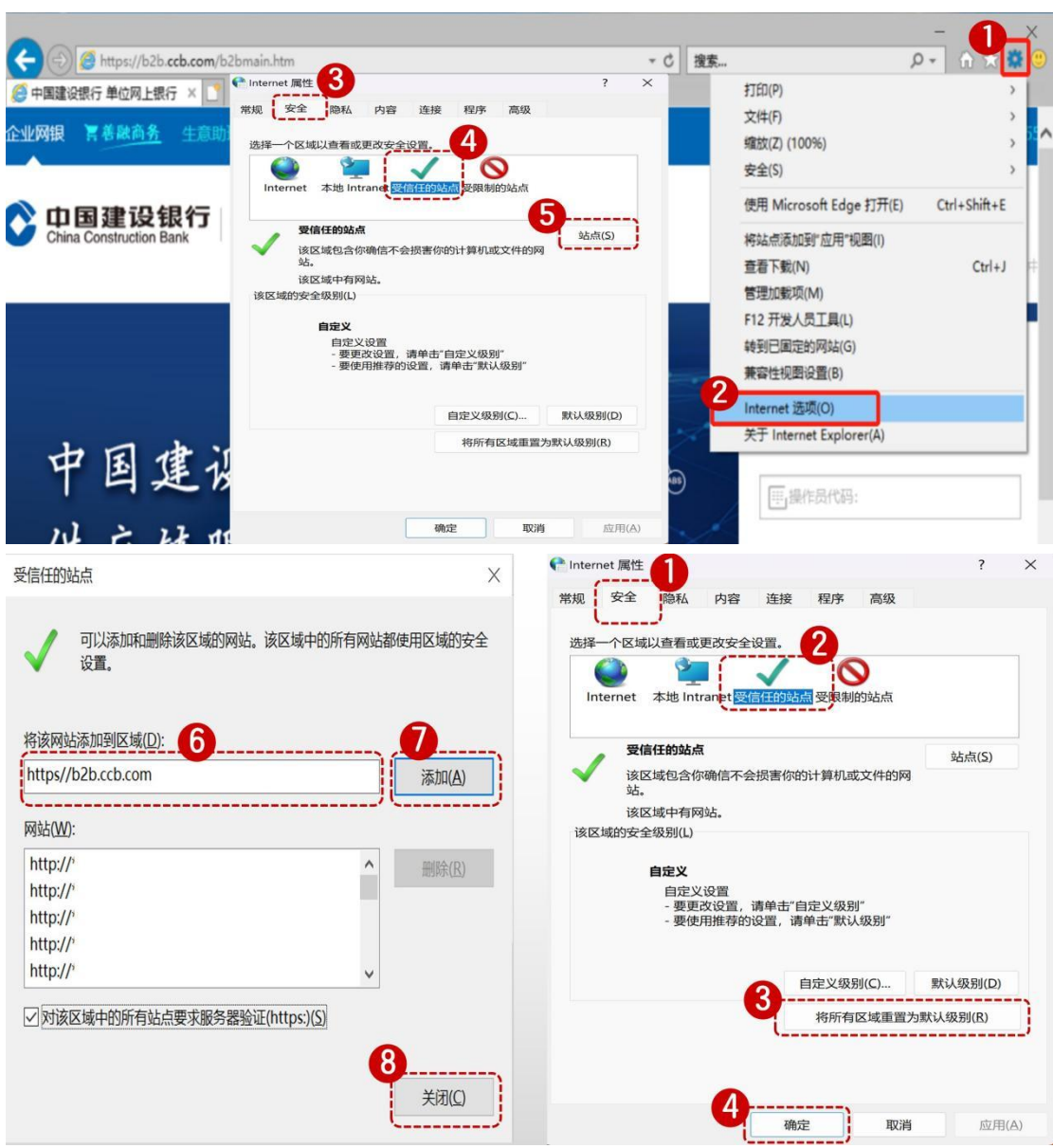

5、若在 IE 浏览器上方或下方提示该页面需要加载 XX 控件, 请手动 点击"允许"运行加载。

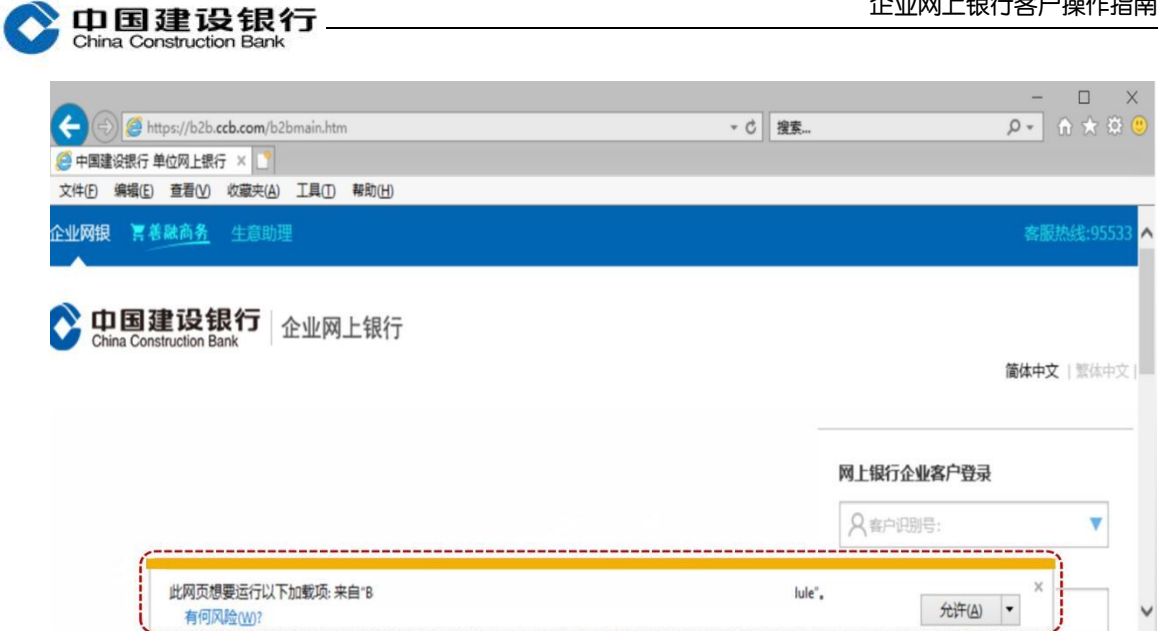

# (二)360 浏览器设置指引:

若您准备使用 360 浏览器打开企业网银页面, 请进行以下设置:

1、插入网银盾,在 360 浏览器中输入企业网银地址

"https://b2b.ccb.com",然后点击浏览器地址栏右方的闪电标志,选

择"兼容模式"。

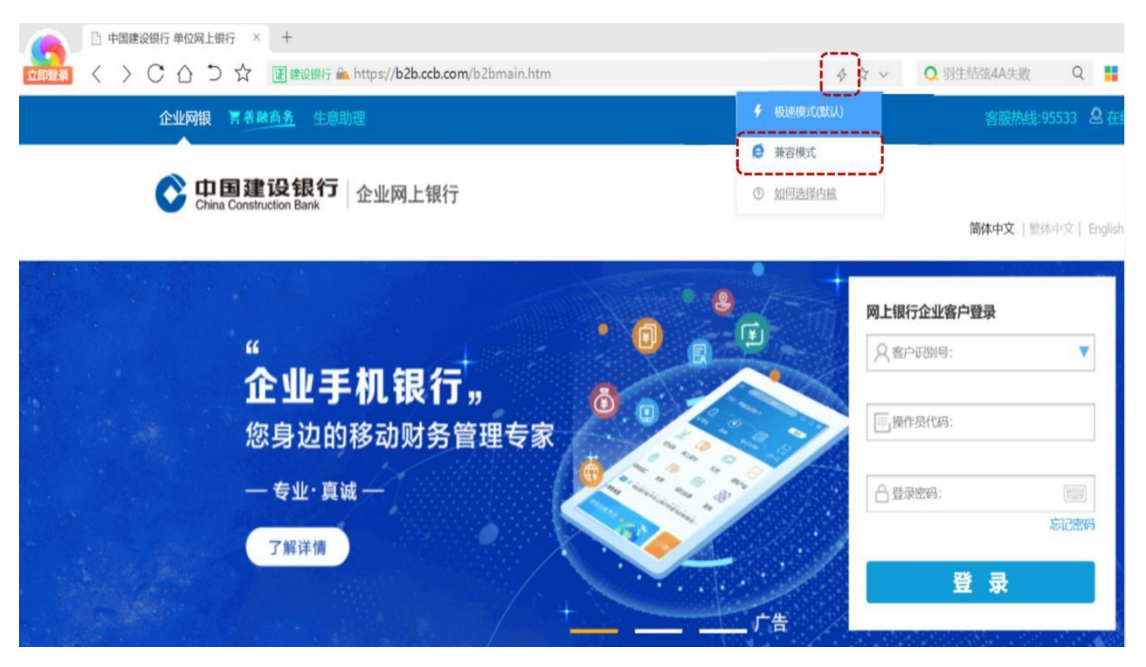

2、点击完后,浏览器地址栏右方图标显示如下,则兼容模式设置成 功,可正常使用建设银行企业网银。

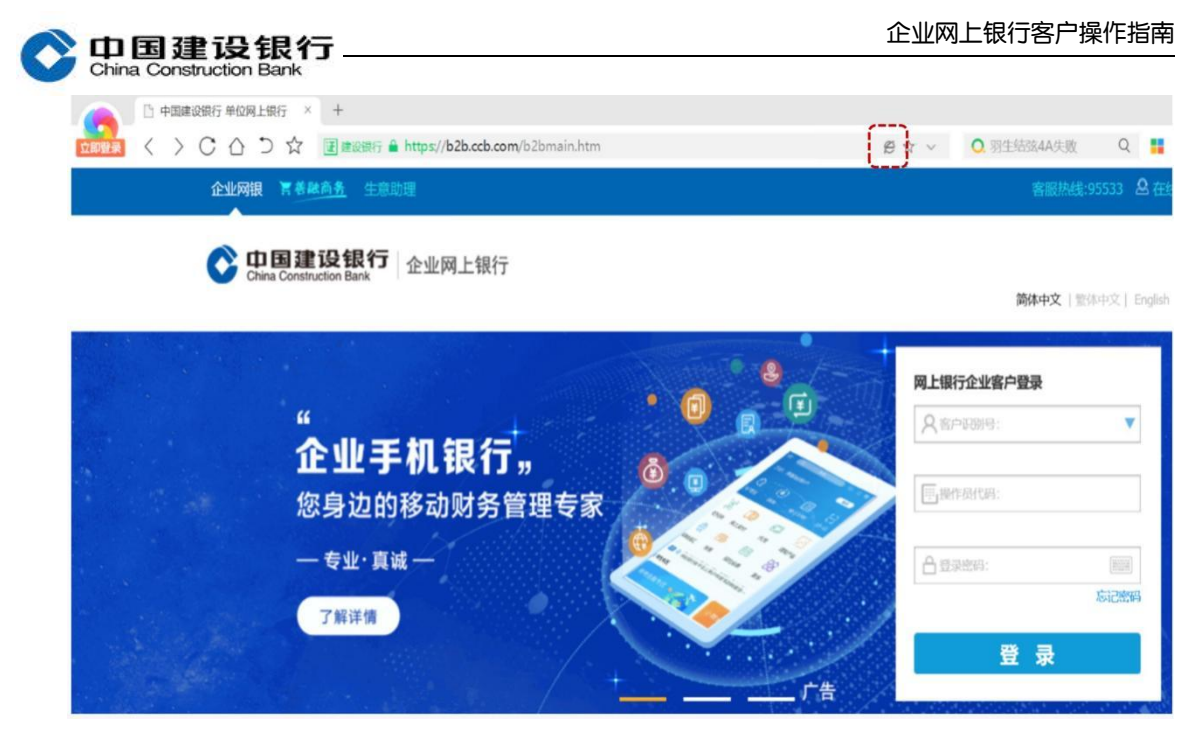

<span id="page-3-0"></span>二、Windows 10 系统

# (一)使用 Edge 浏览器

若您的电脑系统是 Windows10 系统,您可优先使用系统自带的 Edge 浏览器或 IE 浏览器打开企业网银,具体操作如下:

# 方式一: 使用 Edge 浏览器扩展模式

1、请您登录建行官网首页 www.ccb.com, 依次点击"公司机构-电 子银行-下载中心",在下载专区页面右侧点击"《企业网银 IE、Edge 等浏览器设置指引》",在指引页面上方选择 Win10 系统(或 Win11 系 统)页签,点击下方的"中国建设银行 Ukey 扩展",根据指引页提示 添加浏览器扩展。具体如下图所示:

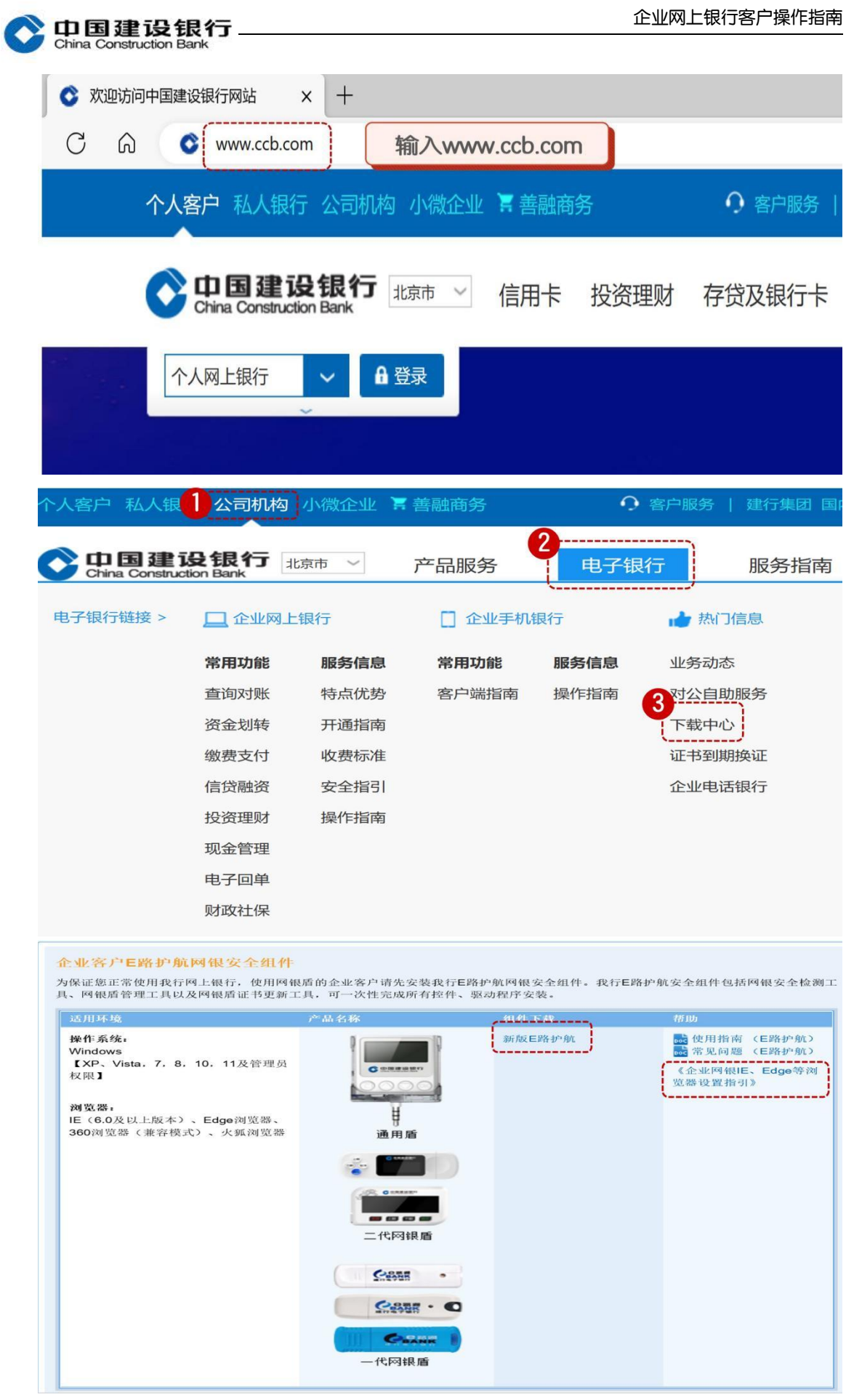

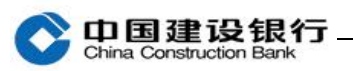

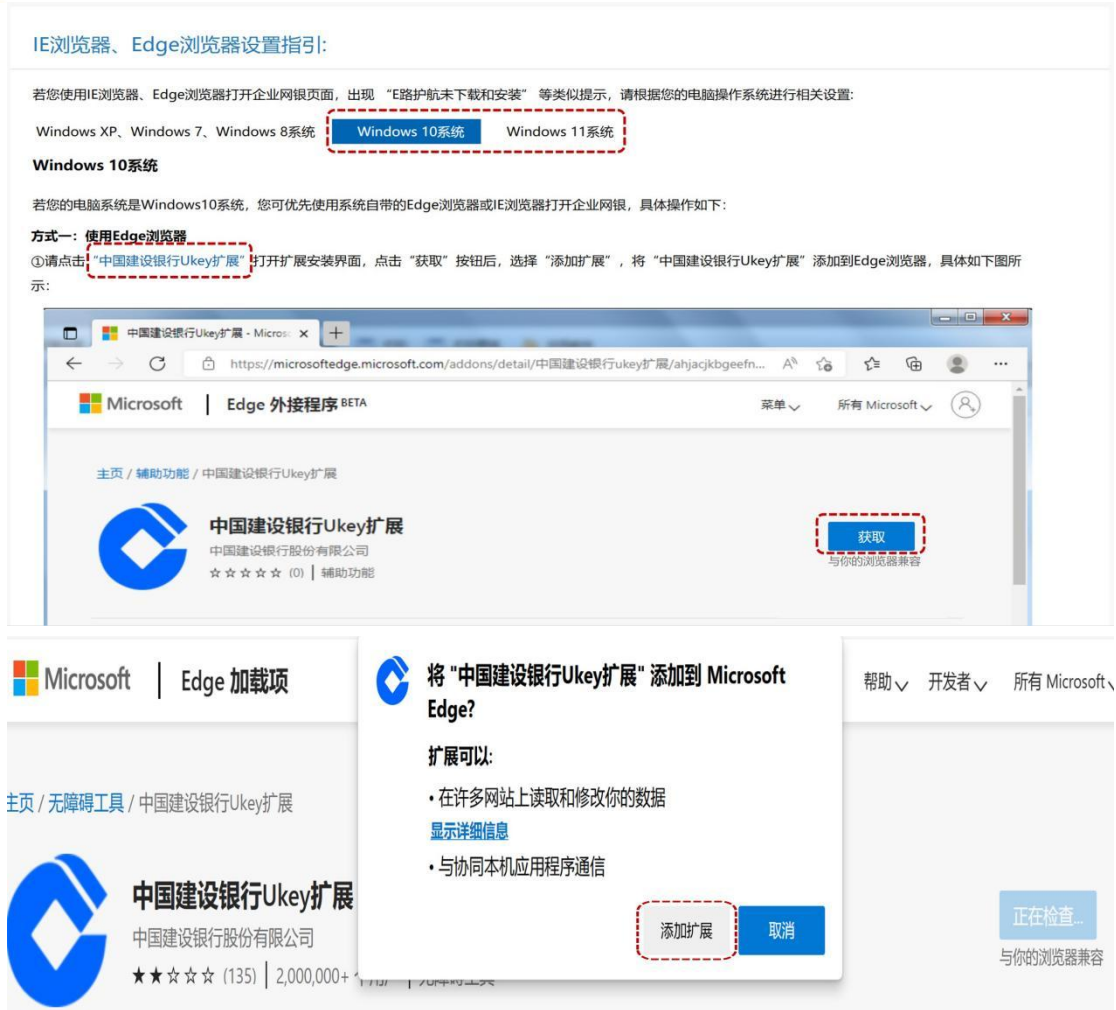

2、确保安装 3.3.8.0 及以上版本的 E 路护航网银安全组件。请您通过 第1步中的下载专区页面点击"新版 E 路护航"下载安装最新版本的 E 路护航网银安全组件即可。

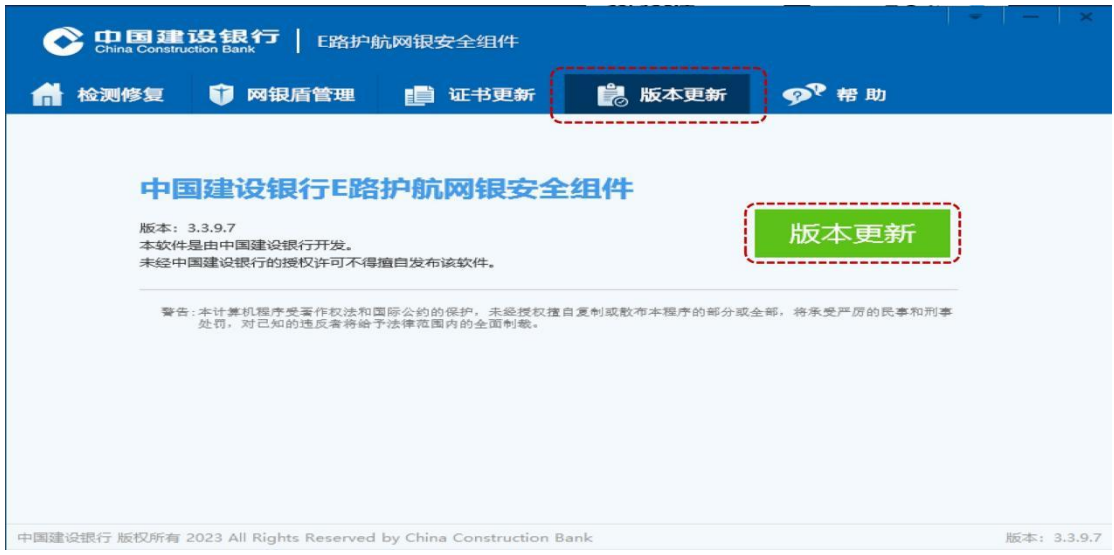

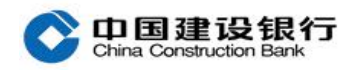

#### 方式二:使用 Edge 浏览器 IE 模式

为避免由于 Win10 系统升级引起的 IE 浏览器会默认跳转到 Edge 浏览 器,须先设置 Edge 浏览器,具体如下图:

1、打开 Edge 浏览器,在浏览器右上方可以看到一个由三个点组成的 "..."图标,使用鼠标点击该图标,在弹出的菜单窗口,点击"设置"

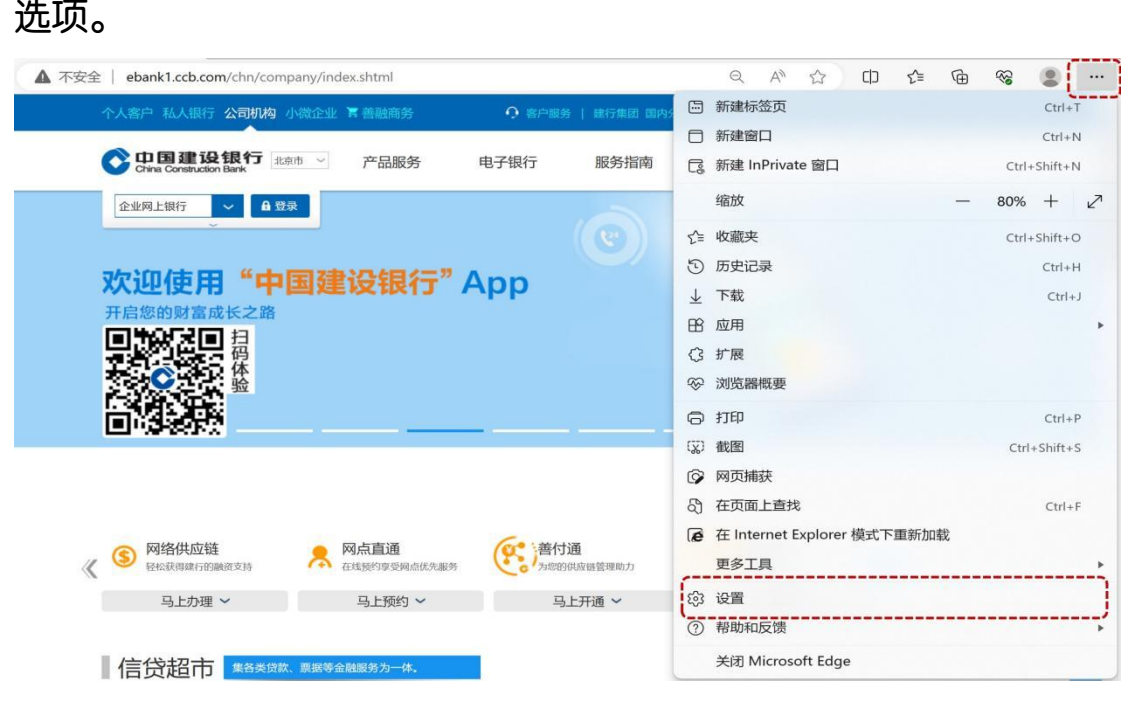

2、点击"设置",在页面左侧的导航菜单中点击"默认浏览器",将 "让 Internet Explorer 在 Microsoft Edge 中打开网站"设置成 "从 不"或者"仅不兼容的网站 (推荐)", 完成 Edge 浏览器相关设置, 请使用 IE 浏览器打开企业网银进行相关操作。若仍然报错,请参考 Windows XP、Windows 7、Windows 8 系统指引进行 IE 浏览器相关设 置。

7

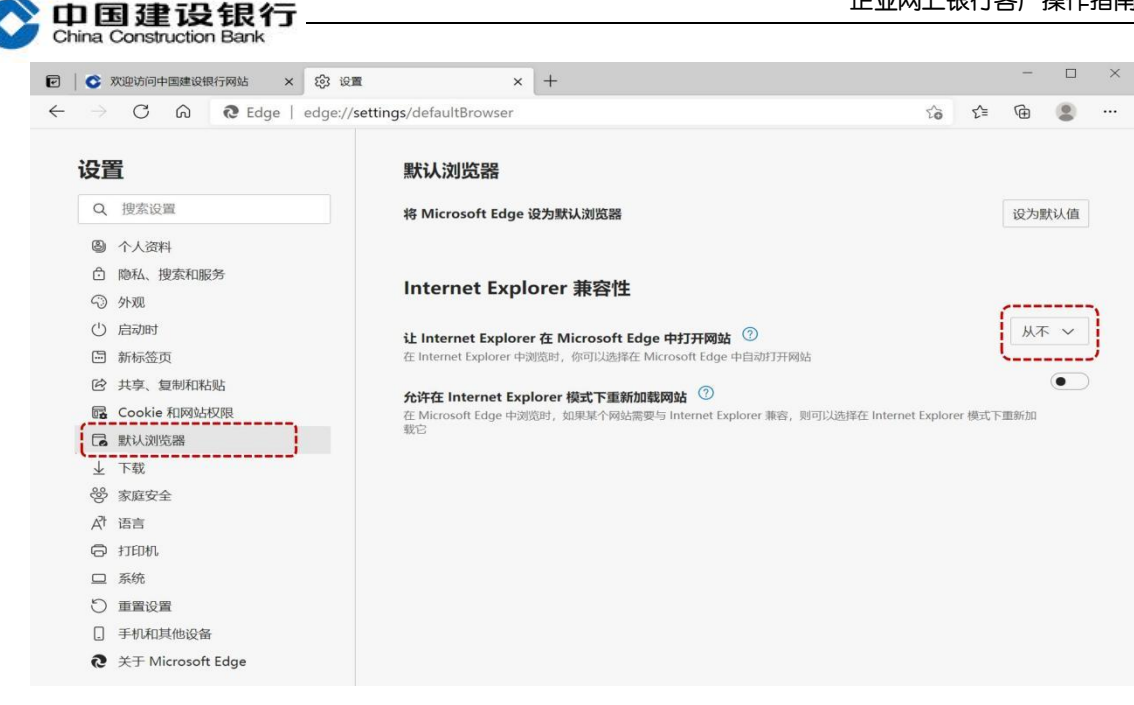

(二)360 浏览器设置指引请参照上述内容,设置方式一致。

#### <span id="page-7-0"></span>三、Windows 11 系统

### (一)使用 Edge 浏览器

若您的电脑系统是 Windows11 系统,可优先使用系统自带的 Edge 浏 览器打开企业网银。由于 Edge 浏览器支持 IE 模式,所以支持 2 种方 式打开企业网银,具体操作如下:

#### 方式一:使用 Edge 浏览器扩展模式

请参照上述 win10 系统设置使用 Edge 浏览器扩展模式图文。

#### 方式二:使用 Edge 浏览器 IE 模式

请按照以下操作设置,具体如下:

#### 1、设置 Edge 开启 IE 模式

(1)打开 Edge 浏览器,在浏览器右上方可以看到一个由三个点组成 的"..."图标,使用鼠标点击该图标,在弹出的菜单窗口,点击"设 置"选项。

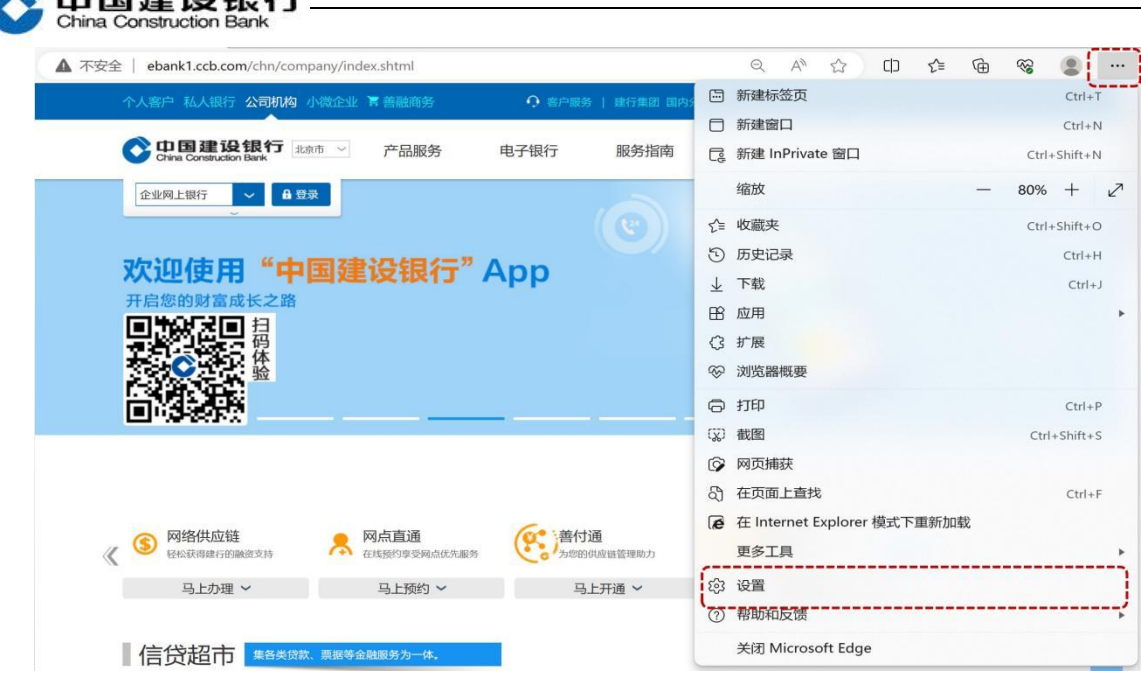

国神识组件

(2)在浏览器设置页面左侧的导航菜单中点击"默认浏览器",然后 在弹出的页面中将"让 Internet Explorer 在 Microsoft Edge 中打开网 站"设置成 "从不"或者"仅不兼容的网站(推荐)",将"允许在 Internet Explorer 模式下重新加载网站"设置成"允许",点击"Internet Explorer 模式页面"的"添加"按钮。

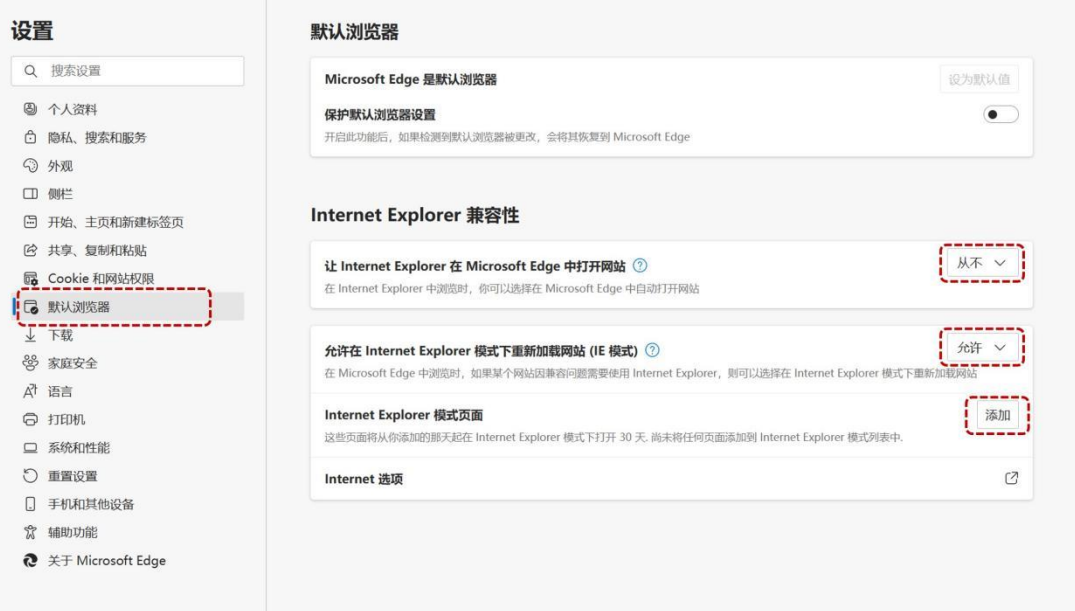

③在弹窗地址栏中分别输入"https://b2b.ccb.com"和 "https://b2b.ccb.com/b2bmain.htm"网址,点击"添加"按钮,可

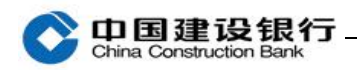

将页面添加到 Internet Explorer 模式列表中,重启浏览器, IE 模式即

可开启。

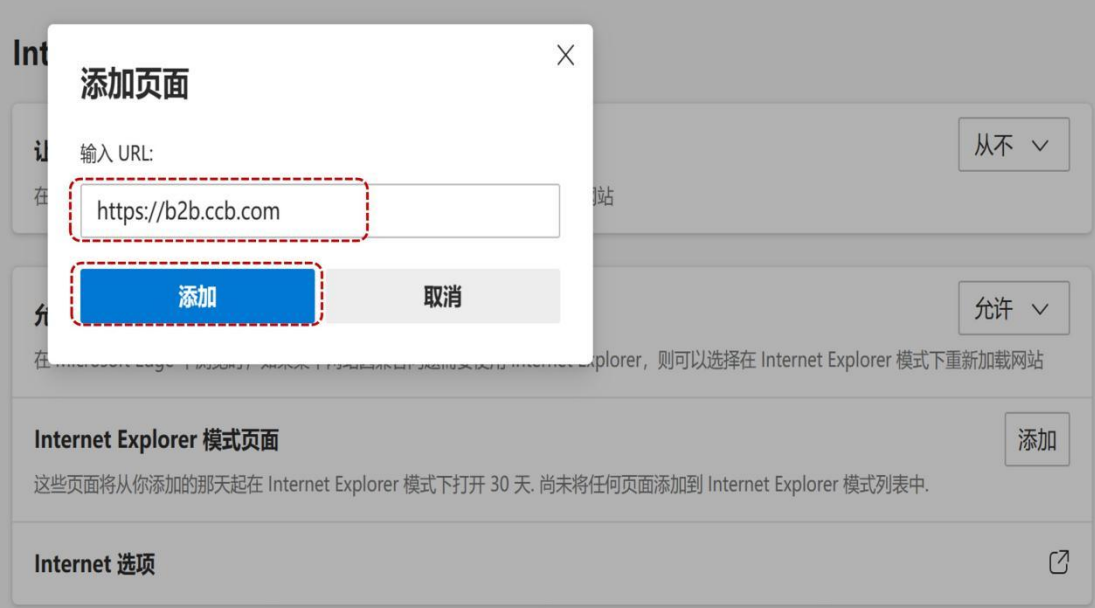

# 2、使用 IE 兼容模式浏览

以上设置完成后,使用 Edge 打开企业网银页面,点击 Edge 浏览器右 上角"..."图标 – "更多工具" – "在 Internet Explorer 模式下重 新加载",点击该选项,页面会自动刷新,并切换至 IE 模式。 **Internet Explorer 兼容性** 

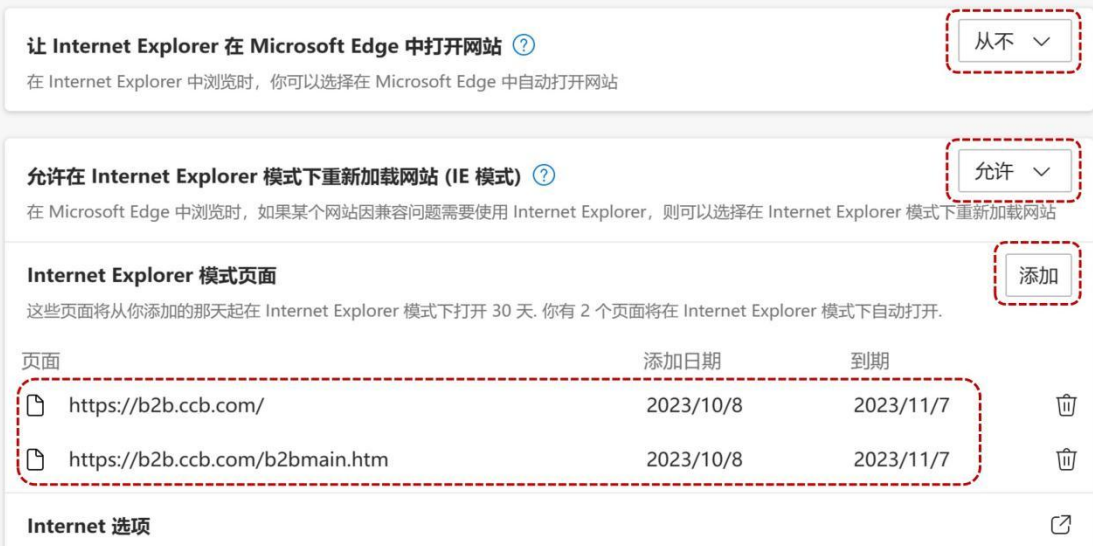

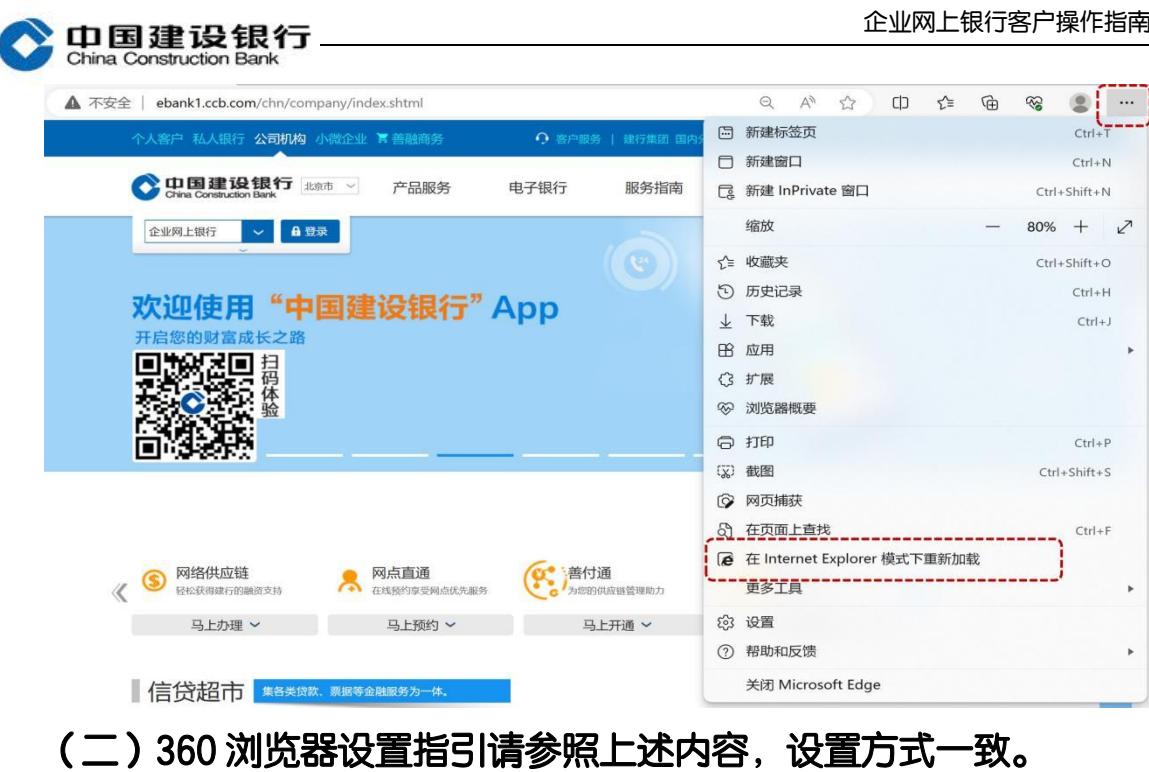